# **COMO SOLICITAR VISTO PARA EXECUÇÃO DE OBRAS OU SERVIÇOS**

**Portal de Serviços do Crea-MS**

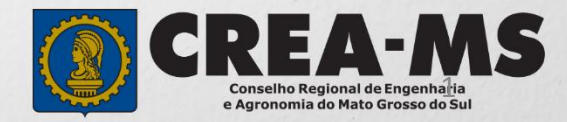

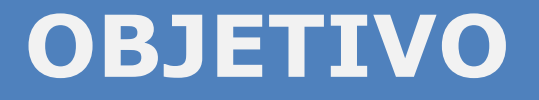

Apresentar procedimentos para a empresa solicitar Visto para execução de obras ou serviços, para exercer atividades que não exceda 180 (cento e oitenta) dias, pelo Portal de Serviços do Crea-MS.

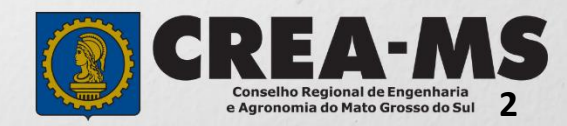

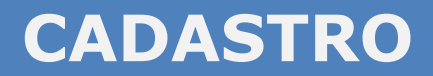

Acesse através do endereço

**<https://ecrea.creams.org.br/>**

**o Portal de Serviços do Crea-MS** 

### **Autenticação Requerida**

Clique em **Não tem um login? CADASTRE-SE**

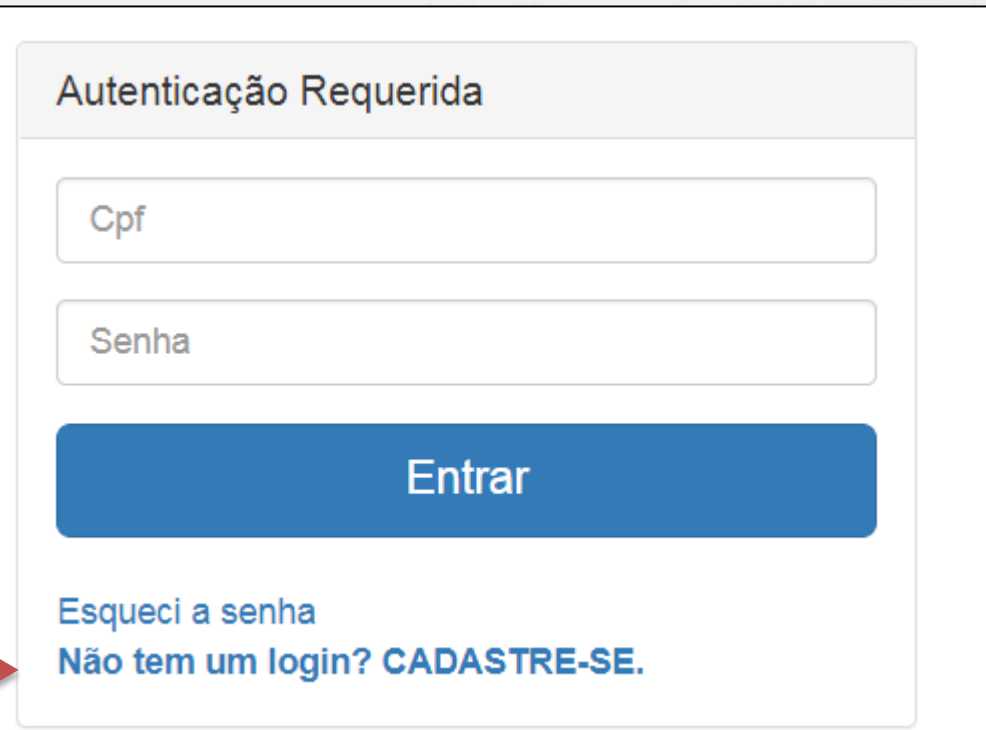

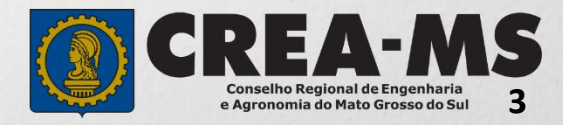

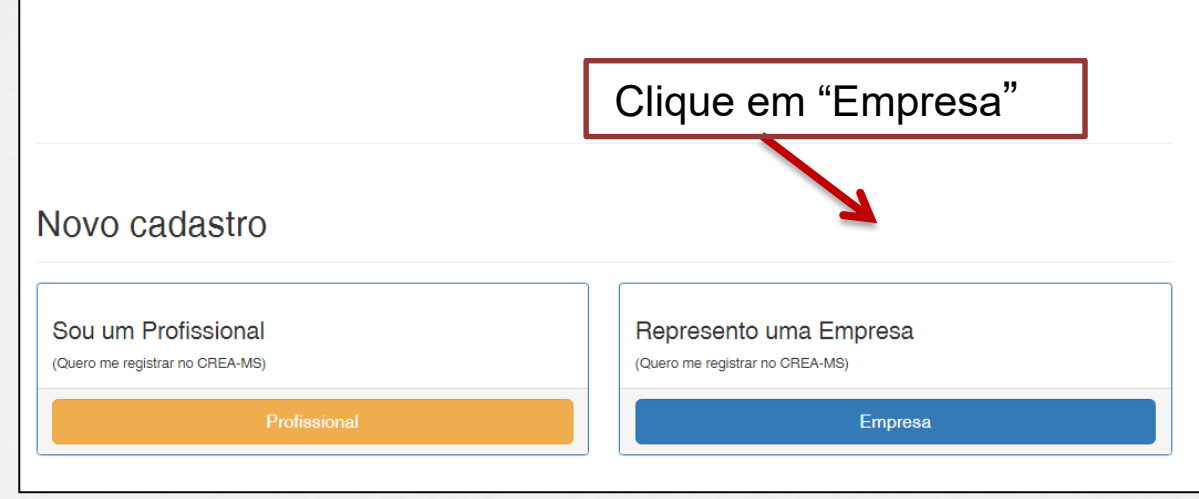

Registro On-line Empresa do Sistema (Pessoa Jurídica)

## Insira o CNPJ da empresa e clique em "**Começar**"

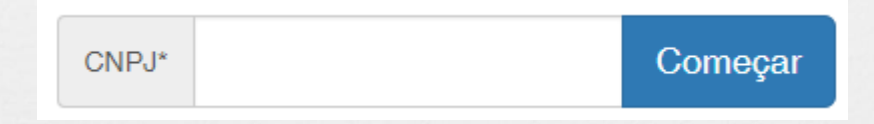

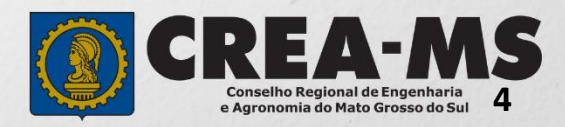

#### Pessoa Jurídica - Empresa do Sistema (Passo 1/3)

CNPJ: \*

### Informe os dados da empresa Conforme cadastradas no **Cartão CNPJ**.

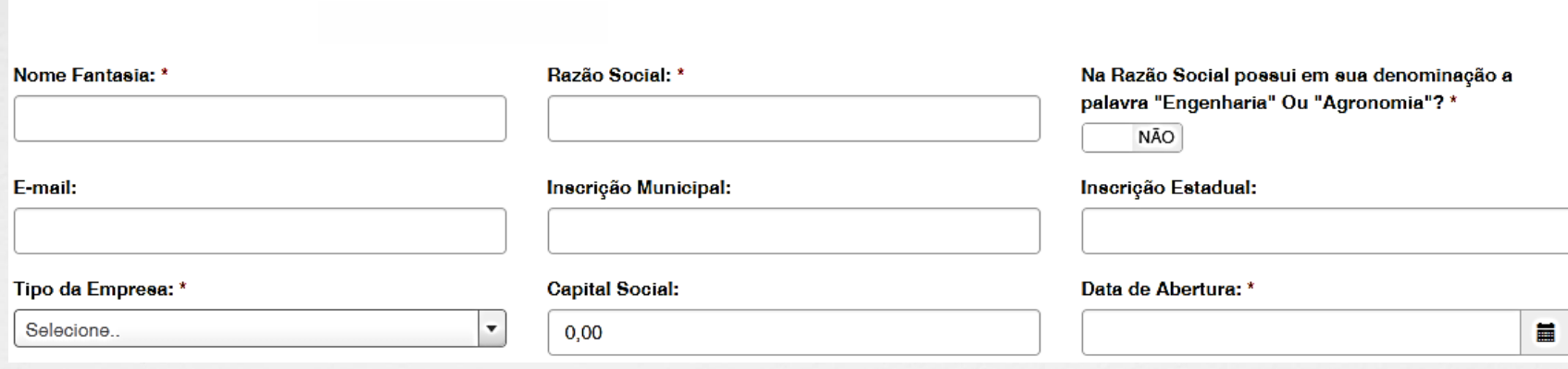

## Informe todas as Atividades Econômicas **Primárias** e **Secundárias** da empresa

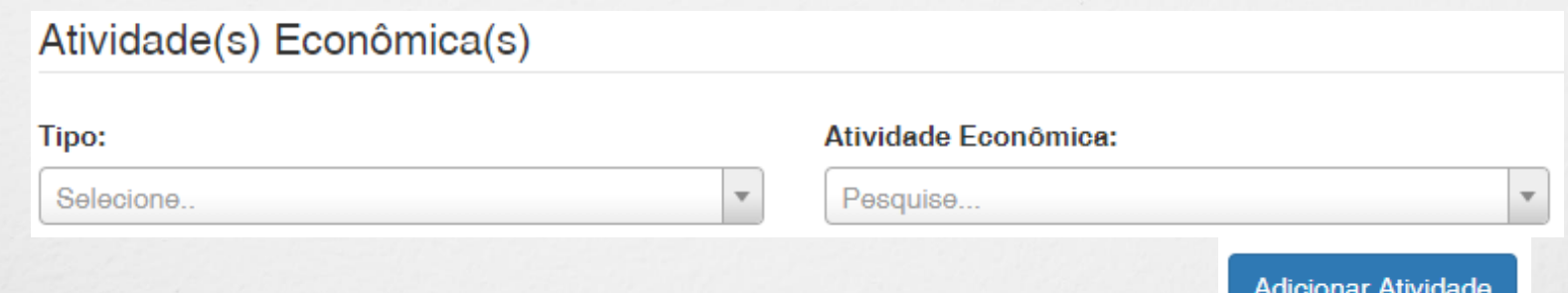

Selecione o **Tipo** e a **Atividade Econômica** e então clique em "**Adicionar Atividade**"

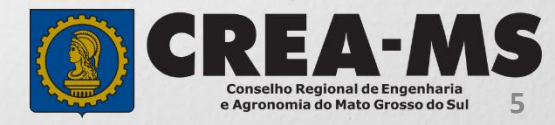

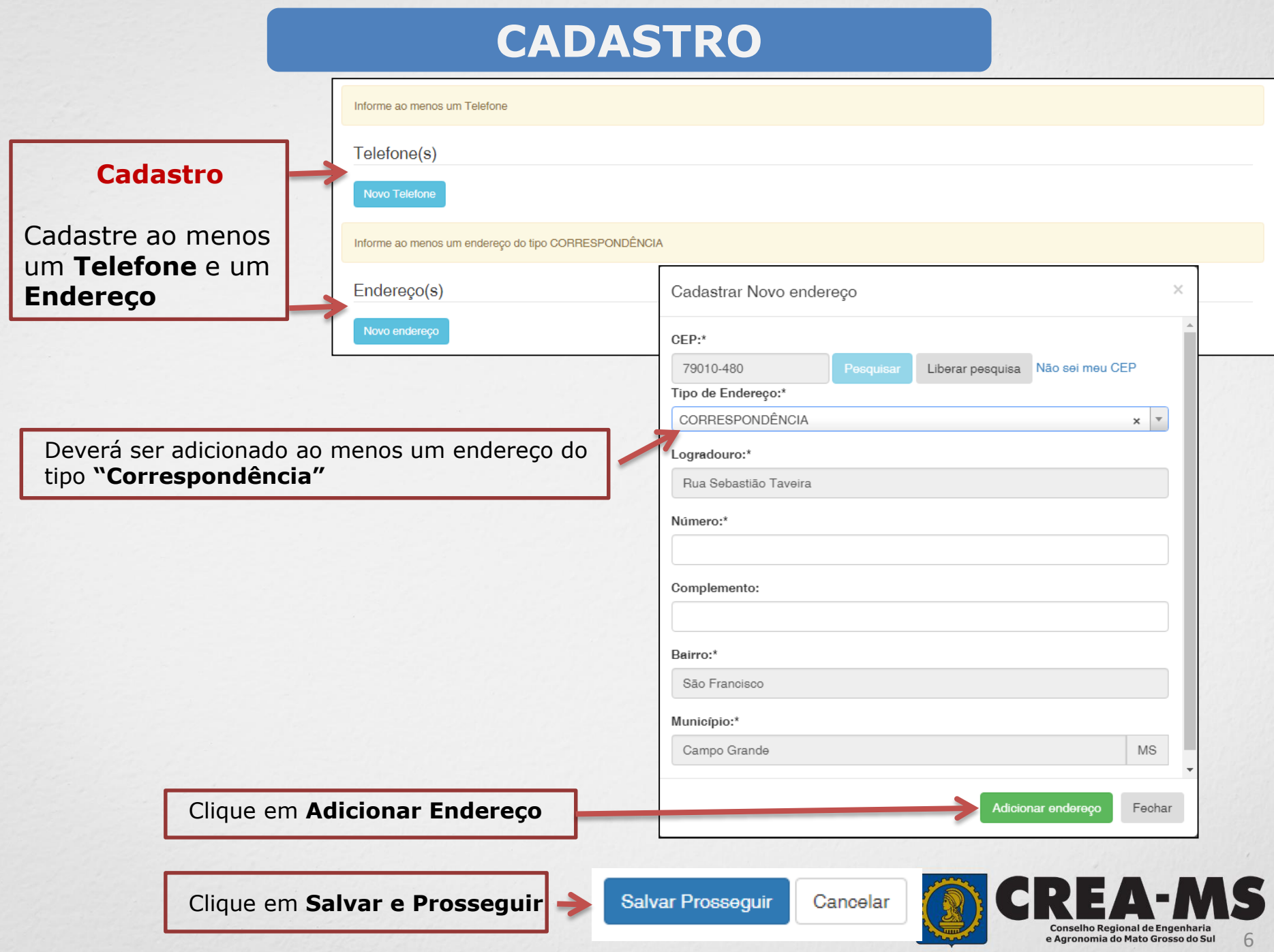

## Pessoa Jurídica - Empresa do Sistema (Passo 2/3)

Informe Todos os dados solicitados, eles podem ser encontrados no **Contrato Social** da Empresa.

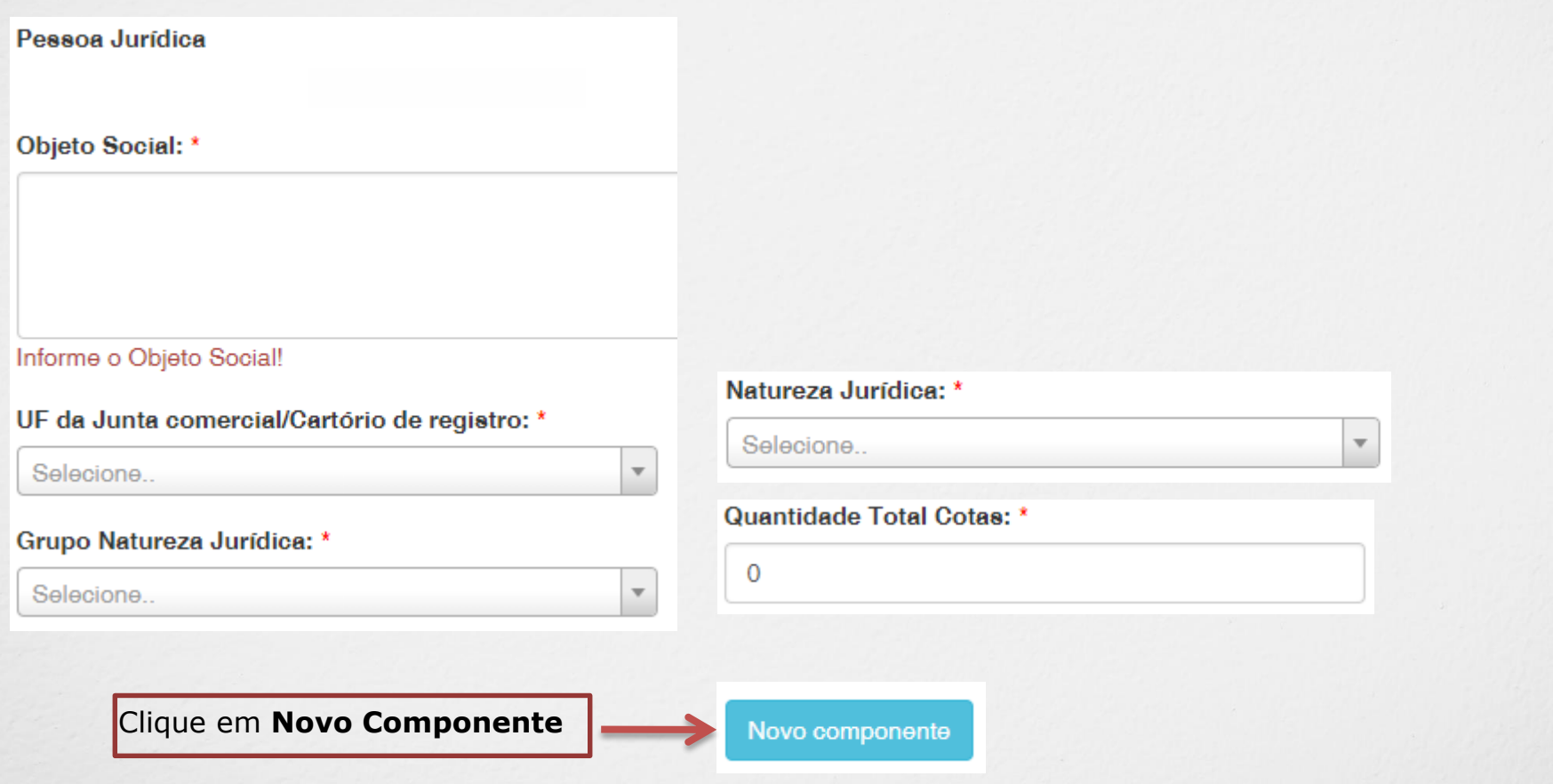

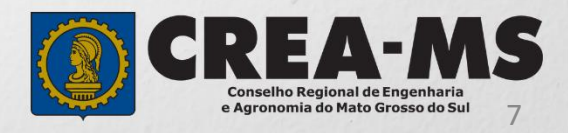

Pessoa Jurídica - Cadastro Usuário do Sistema (Passo 3/3)

O cadastro está quase completo! Cadastre agora o usuário que será responsável pela conta da Pessoa Jurídica no Crea/MS

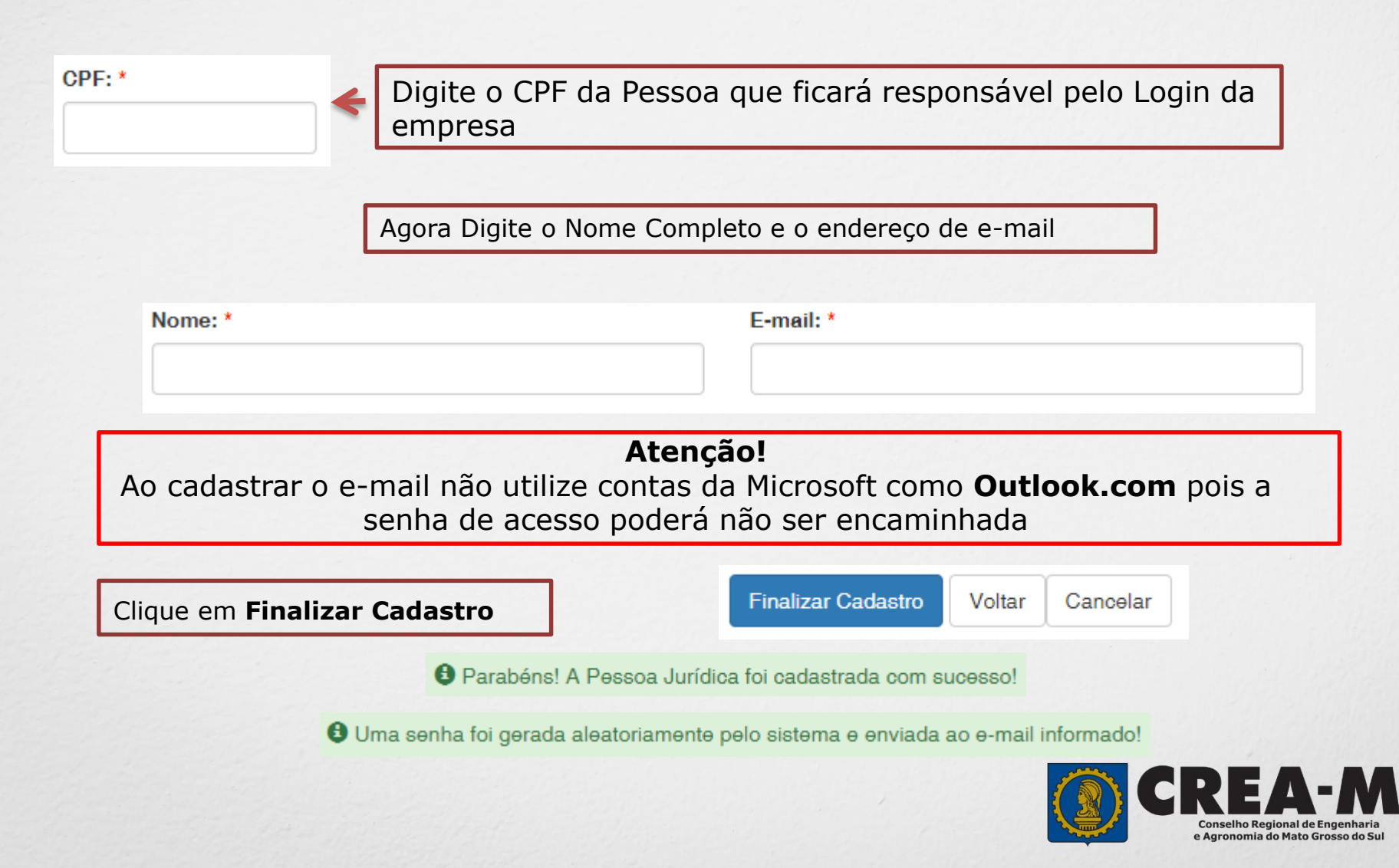

# **SENHA**

### **Confirmação de Cadastro.**

Após o Cadastro, o responsável pelo Login deverá acessar seu e-mail para seguir com o procedimento de cadastro.

Verifique o recebimento da senha provisória de acesso.

Copie sua **Senha**.

Caro usuário OTÁVIO E LORENZO

Informamos que você foi cadastrado no e-Crea e que sua senha INICIAL para acesso ao site é a que segue:

#### $P2M5=7$

A senha acima foi gerada aleatoriamente.

Acesse o site http://ecrea.creams.org.bre altere a sua senha.

No primeiro acesso ao site você será direcionado para a tela de Alteração<br>de Senha, sendo obriga (cria a alteração desta. Atente-se para as letras<br>maiúsculas e minúsculas (se houver).

Clique no **link** mencionado no e-mail

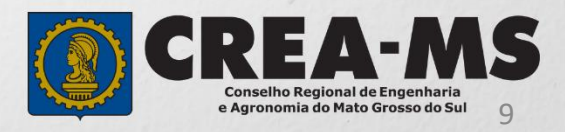

# **PRIMEIRO ACESSO**

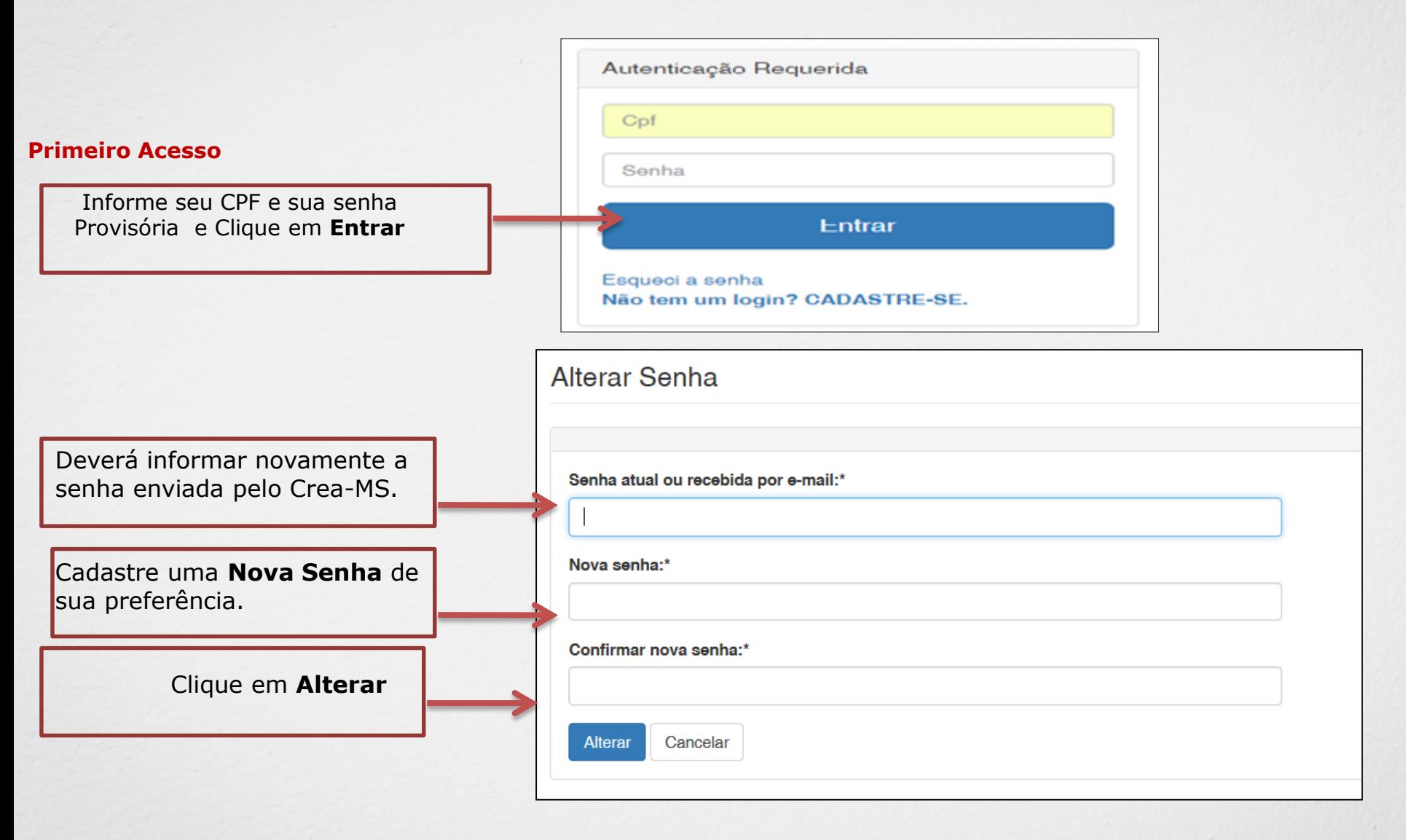

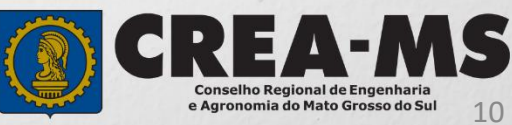

# **SOLICITAÇÃO**

Atendimento -Financeiro -Processo -Cadastro -Ouvidoria -Solicitação Pessoa Jurídica Clique em Atendimento e depois em "**Solicitação de Pessoa Jurídica**". Consulta de Solicitações de Serviços Pessoa Jurídica Filtro CNPJ: Nome Pessoa Jurídica: Nº do Protocolo: Data Inicial:  $\blacksquare$  $\mathsf J$ Situação: Serviço: Selecione... Selecione..  $\overline{}$ **Limpar Pesquisa** Pesquisar Depois Clique em **NOVANova** 

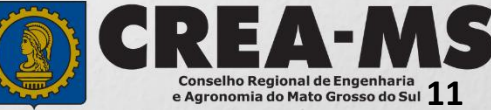

# **SOLICITAÇÃO**

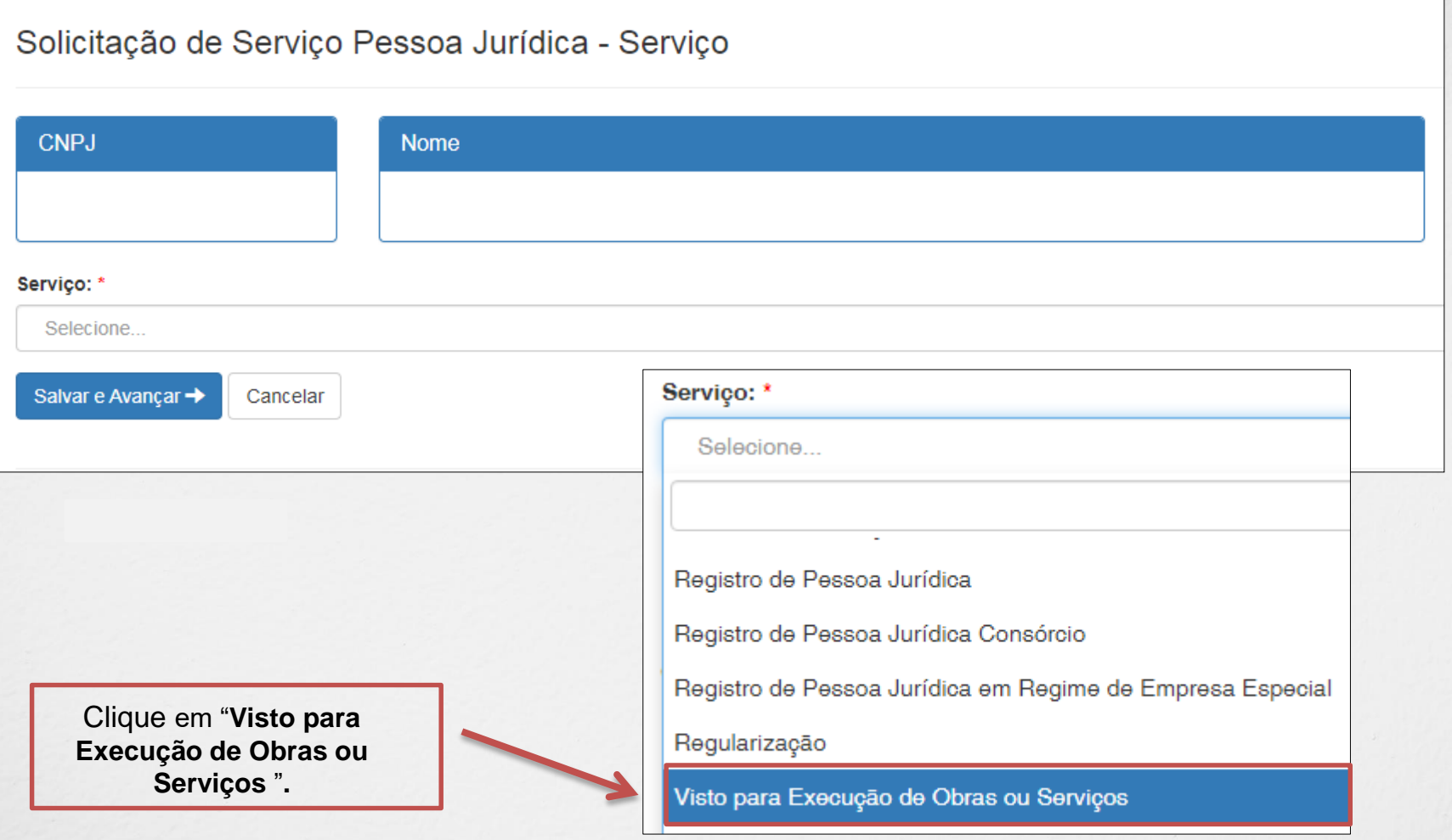

Clique em "**Salvar e Avançar**"**.**

Salvar e Avançar Cancelar

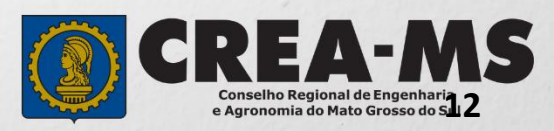

## **Informação dos dados do Responsável técnico**

Informar os dados do Profissional que será Responsável Técnico

+ Adicionar Profissional Sistema

Clique em "**Adicionar Profissional do Sistema**"**.**

Atenção! A pesquisa do Profissional poder ser realizada informando as seguintes informações Nome, CPF, Registro ou Visto.

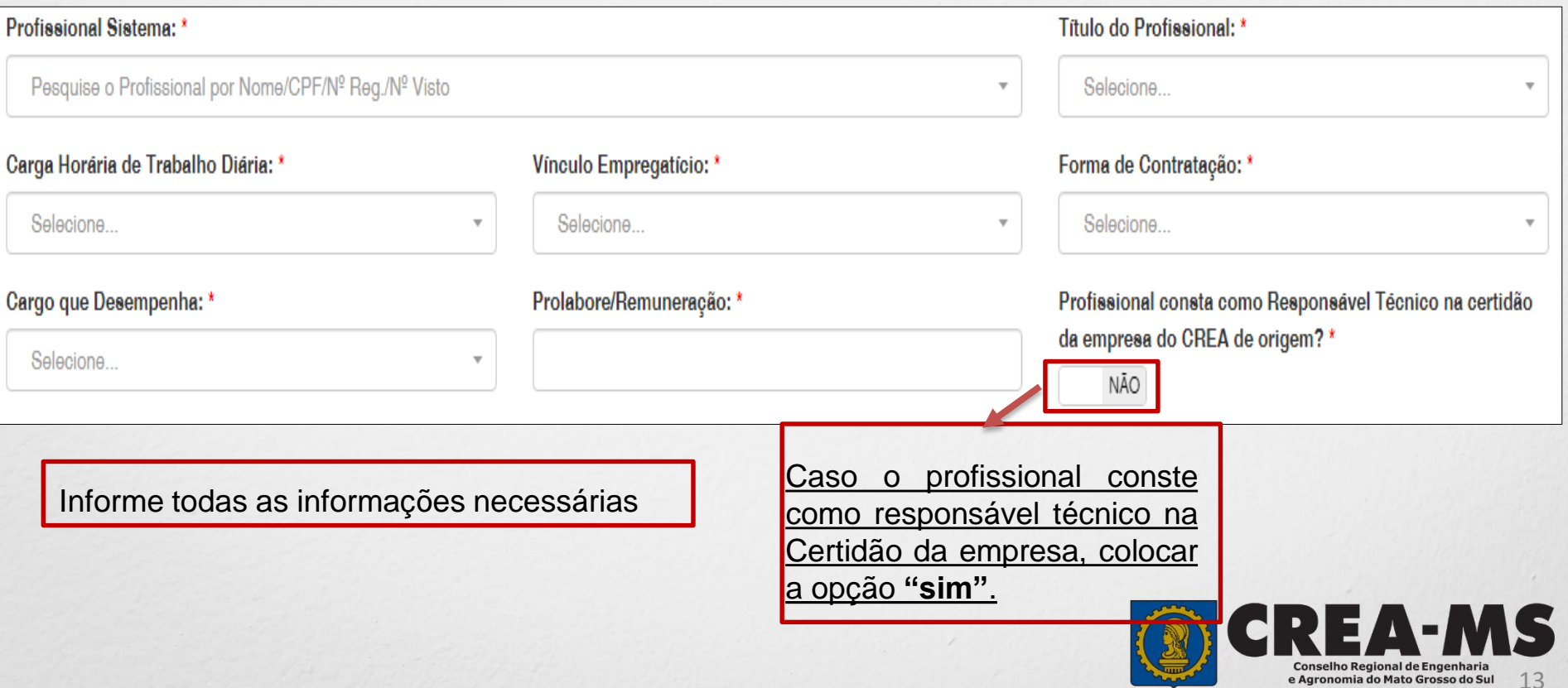

## **Informação dos dados do Responsável técnico**

**Caso o profissional não conste na Certidão da empresa, é necessário que seja emitida uma ART de Cargo/Função. No campo abaixo, selecione a ART de Cargo/Função do Profissional pela Empresa**

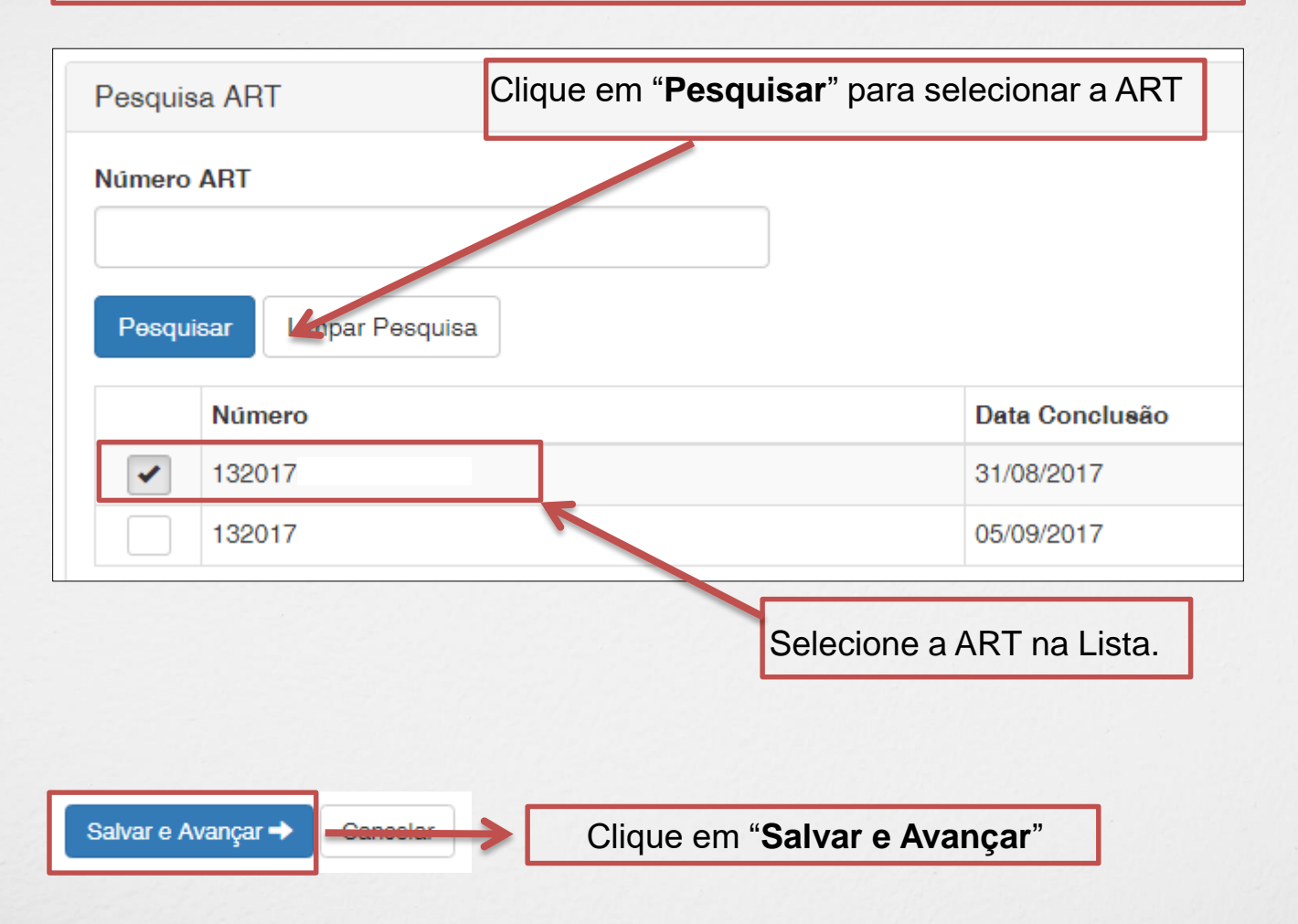

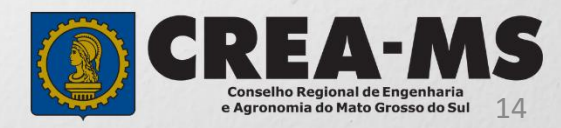

## **Solicitação de Serviços de Pessoa Jurídica> Anexos**

#### **Anexe os documentos do(s) Profissional(is)**

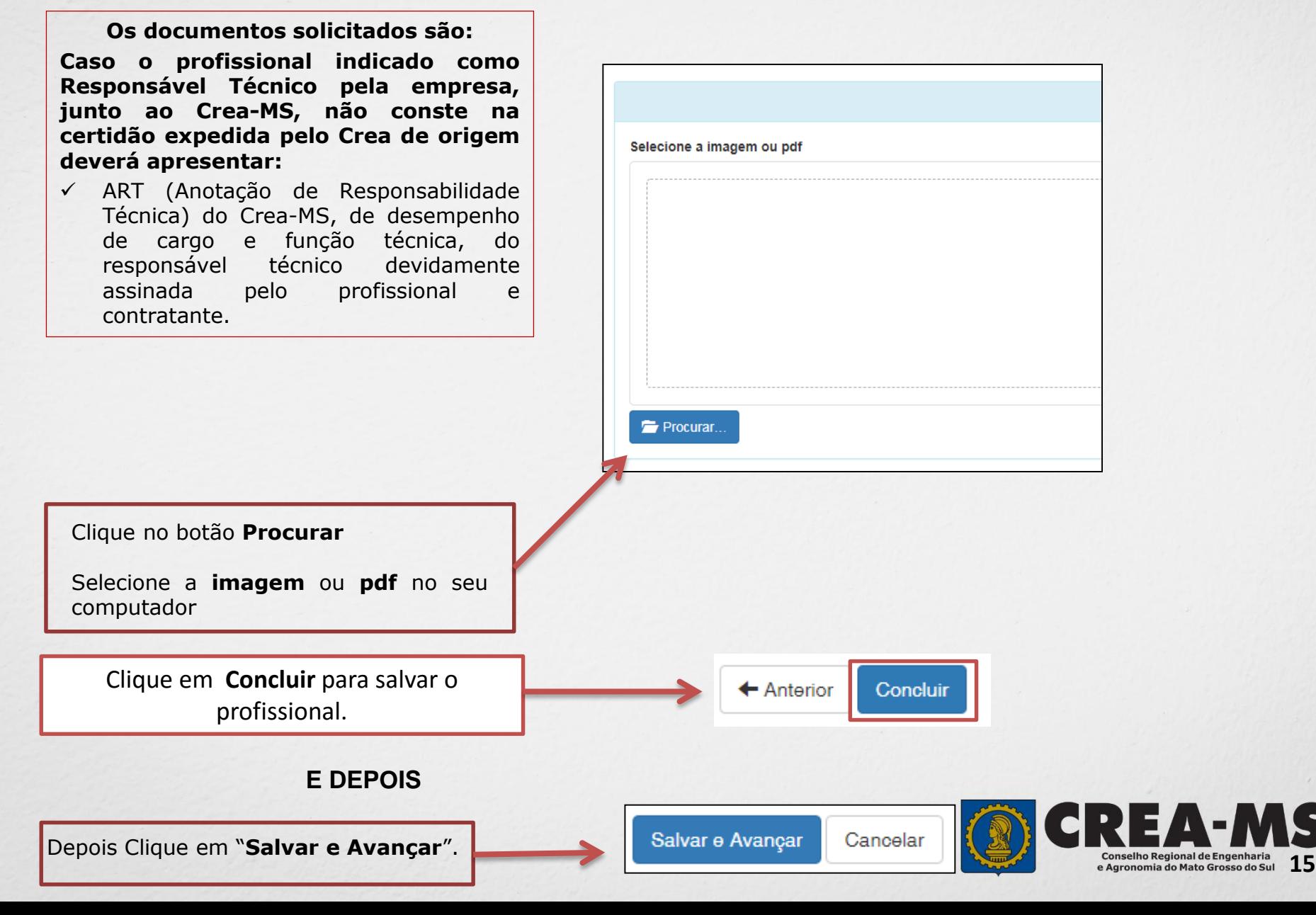

## **Solicitação de Serviços de Pessoa Jurídica> Anexos**

#### **Os documentos solicitados são:**

Certidão de Registro da EMPRESA expedida pelo Crea de origem, devidamente atualizada conforme o Contrato Social ou última alteração contratual da empresa

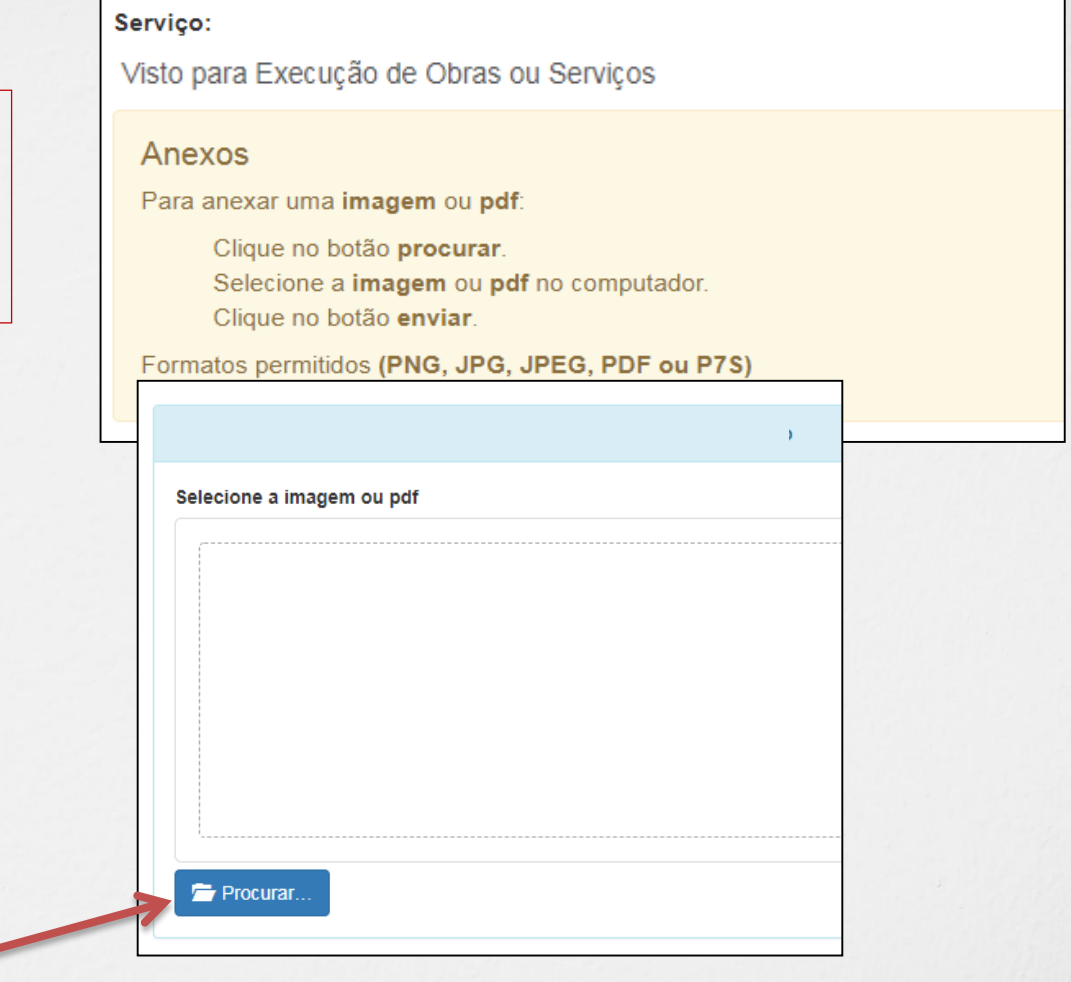

Cancelar

Clique no botão **Procurar**

Selecione a **imagem** ou **pdf** no seu computador

Depois Clique em "**Salvar e Avançar**".

Salvar e Avançar

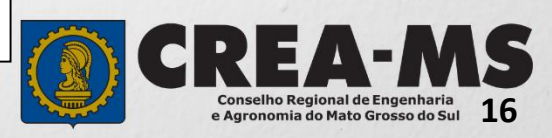

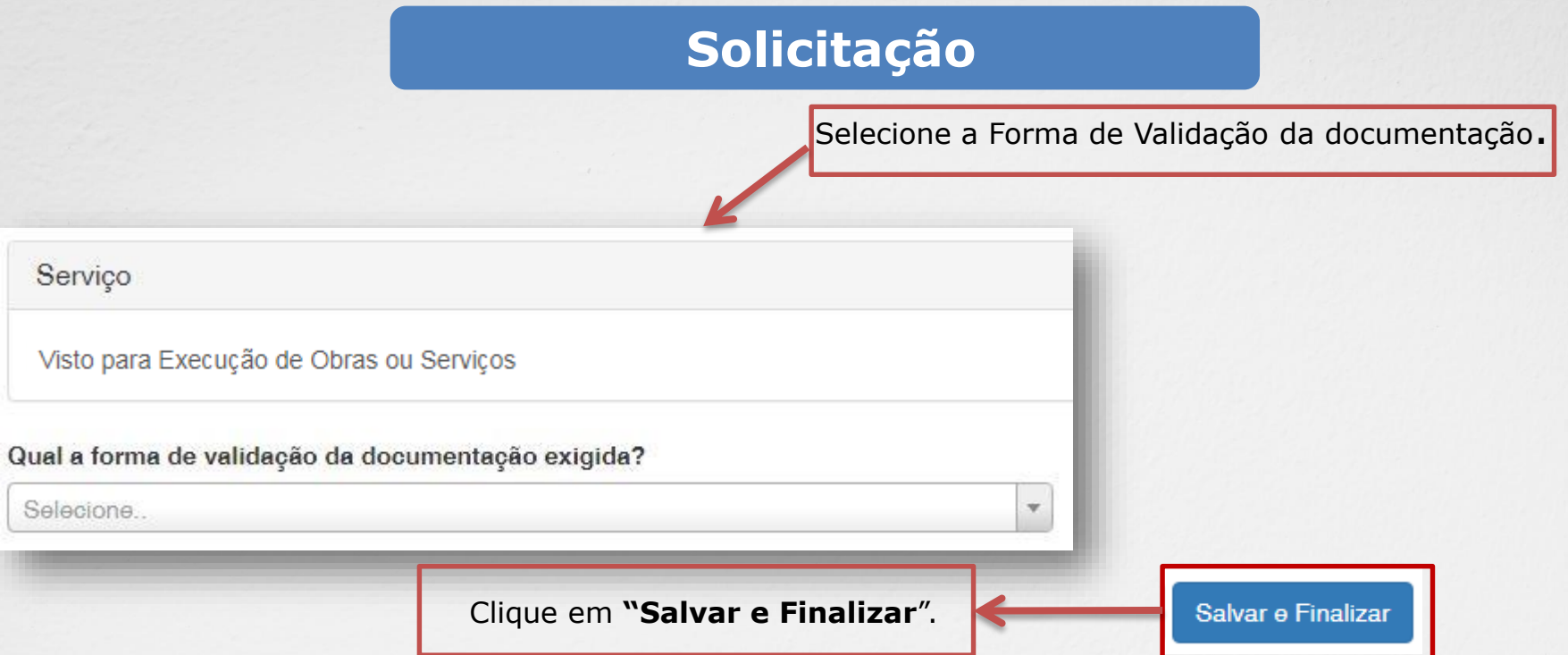

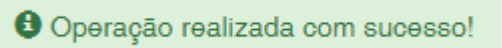

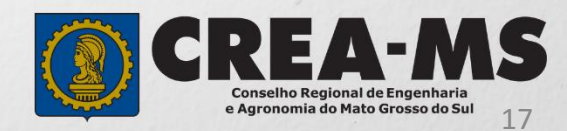

# **SOLICITAÇÃO**

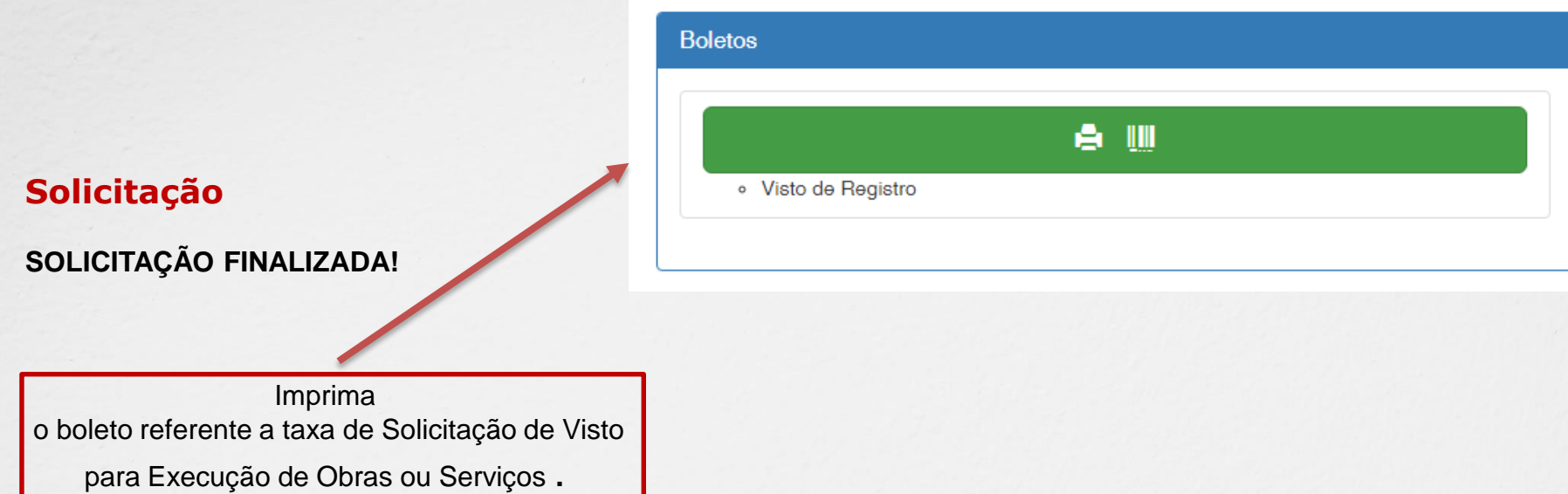

\*Após o pagamento da taxa será necessário apresentar o(s) documento(s) através da forma selecionada para validação junto ao Crea-MS, juntamente com o boleto e comprovante de pagamento.

\*O(s) documento(s) original(is) será(ão) utilizado(s) por um servidor do Crea-MS para autenticação digital e será(ão) devolvido(s) imediatamente após a conferência.

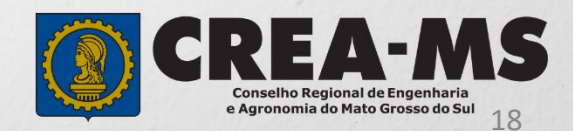

# **CANAIS DE ATENDIMENTO:**

0800 368 1000 - Opção 1 Chat (www.creams.org.br) WhatsApp 67 3368-1000 atendimento@creams.org.br

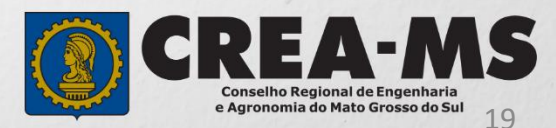